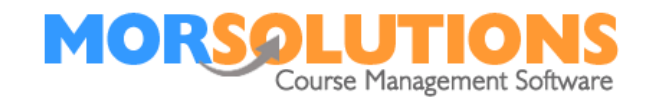

## **Re Requesting Direct Debit Authorisation.**

This document details how to re-request permission to collect fees by Direct Debit, this procedure should be followed if you see a Direct Debit failure message in the '**To Do'** section of SwimSoft. **'To Do'** messages are seen by pressing **Students** and **To Do**. Follow this process if the mandate has been cancelled by the client.

If you see a **'To Do'** similar to the one below, look for the words we have highlighted below (Note. They won't be highlighted in your message)

GoCardless Payment Creation Exception processing Go Cardless order: amount - 55.5' External ref - MD00\*\*\*\*\*\*\*HQ for name - John Richards - Swimming - Course 2018 - Advanced Beginner - Luci Morrish - CN: 28 - SO Ref: 39(student ref 256); Description - Swimming - Course 2018 - Advanced Beginner - Luci Morrish - CN: 28; Order date - 10/12/2017 00:00:00; Type - EntityDDM; Org Ref - 231; Error - {"error":{"message":"Mandate is failed, cancelled or expired","errors":[{"reason":"**mandate\_is\_inactive","message":"Mandate is failed, cancelled or expired"**}],"documentation\_url":"https://developer.gocardless.com/apireference#mandate\_is\_inactive","type":"invalid\_state","request\_id":"03\*\*\*\*\*\*6-b8de-42da-8eb8- 623af3b9970d","code":422}}

It means one of the following events has taken place:

- The client has cancelled their Direct Debit authorisation.
- A problem occurred during the sign-up process.
- The client's account does not allow Direct Debits.

In all cases, the client will need to authorise a new mandate to enable you to collect fees. To do this complete, the following steps:

- 1) Navigate to the client's **CDS.**
- 2) Press **Payment Method.**
- 3) Press the **Manage** button.
- 4) Press the **Delete** button (this will remove the old unauthorised mandate).
- 5) Press **Manage** again (to create a new mandate).

6) Press **Authorise** to activate it, (this also creates an email in your communication manager).

\*If the client is due to pay an invoice, go to the **Invoices** section of the CDS and check the order status. If it says '**error**', **press the red padlock** to allow the order to be reprocessed, the padlock will be orange if the order can be reprocessed.

7) Proceed to the **Communication Manager** by returning to the **Main Menu** pressing **Client Communication** and **Manage communication**, next view the new DD authorisation email and then if all is well send to the client.

8) Release the order as normal once the new mandate has been authorised.

Page 1 of 1

28-Jan-2022